# TicketQRアプリ

# 導入(インストール)・利用マニュアル

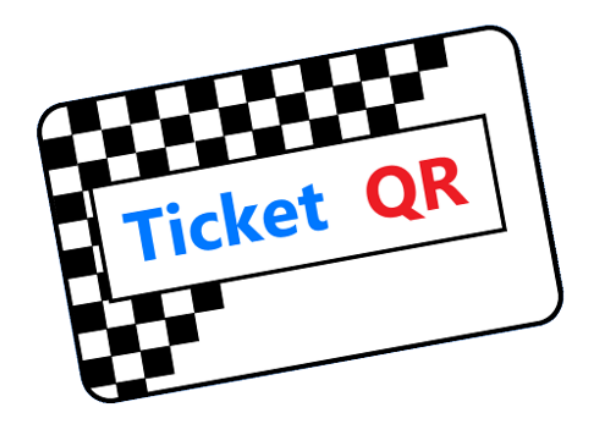

1

1. TicketQRアプリ ダウンロード・インストール

#### Android

またはGoogle Playにて「TicketQR」で検索、 [インストール] ボタンを押す

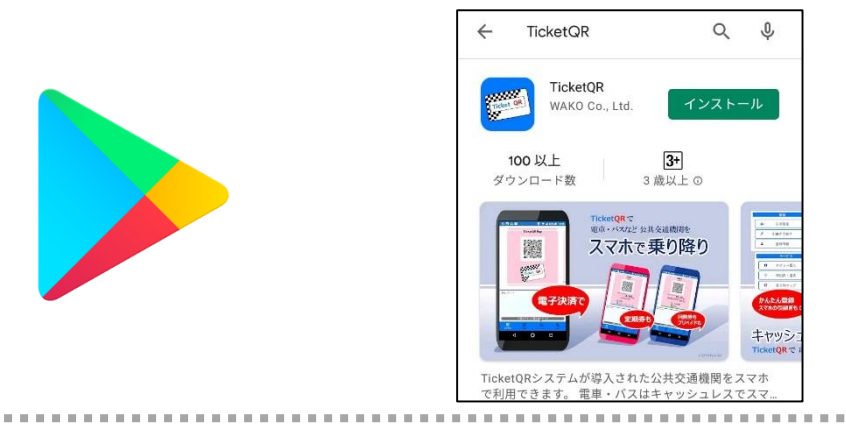

#### iPhone

QRコード読み取り

QRコード読み取り

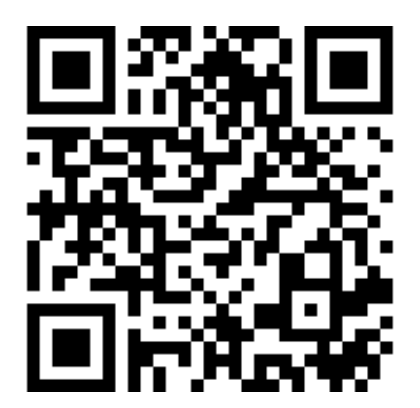

#### またはApp Storeにて「TicketQR」で検索、 [入手] ボタンを押す

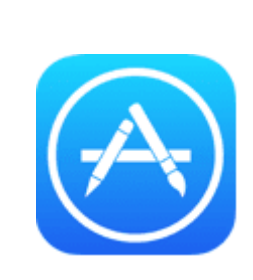

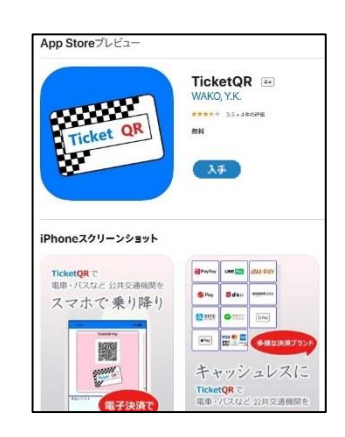

※ ダウンロードが始まらないとき ・スマホを再起動する ・Wi-Fi をoffにすると良い場合があります

### 2. TicketQRアプリ 初期設定 (1)

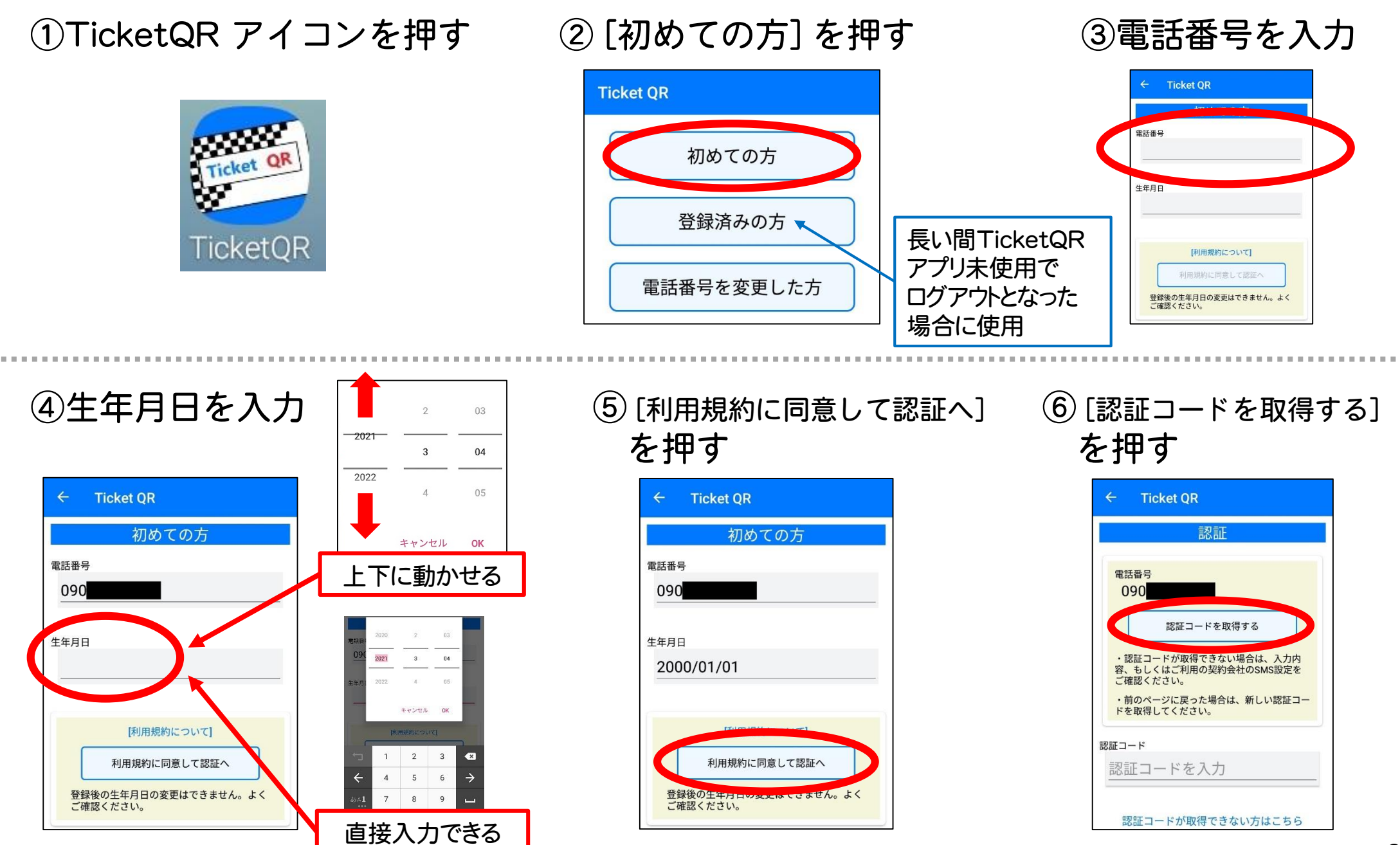

#### Android・iPhone 共通

⑦SMS(ショートメール) アプリに認証コードが 届きます ※

⑧TicketQRアプリに戻り 認証コードを入力

⑨TicketQRが起動します

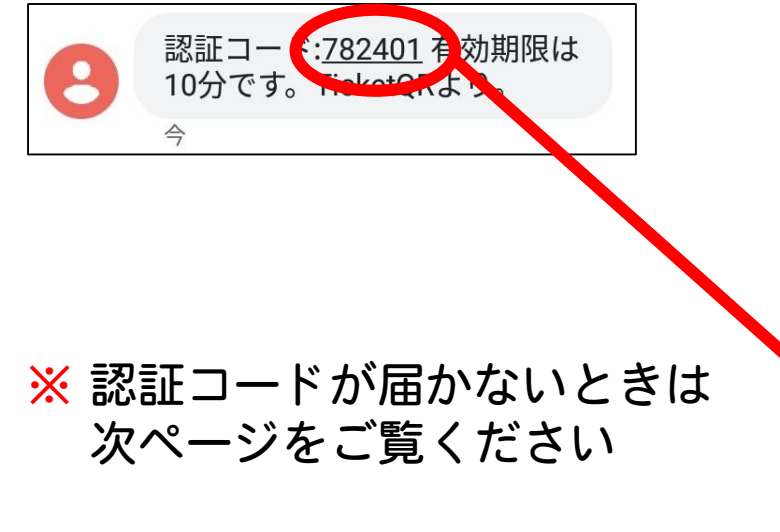

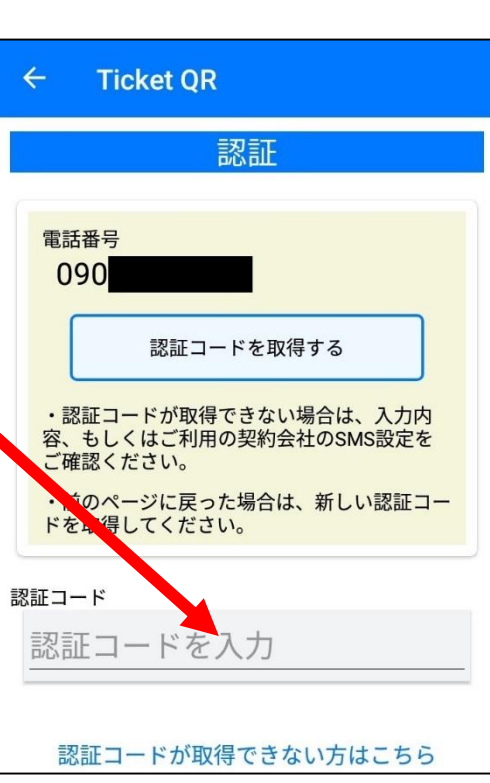

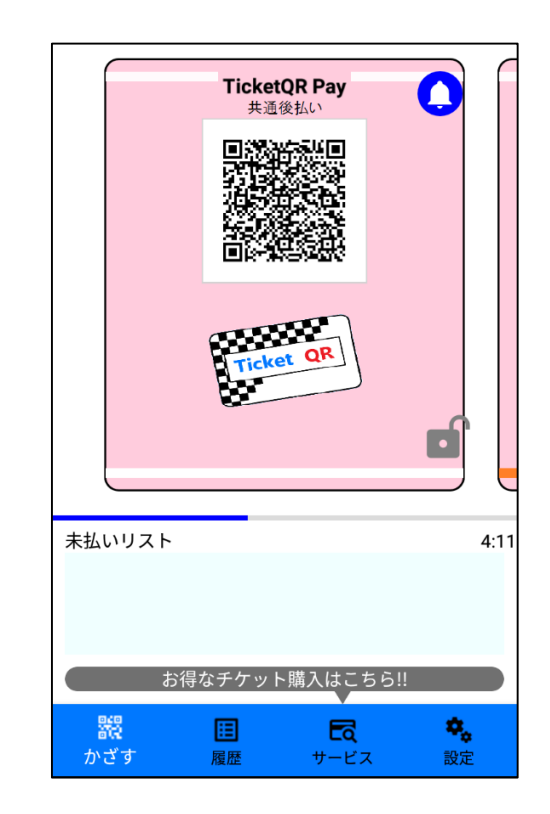

### 【参考】認証コードが届かない場合

#### Android ※ 標準アプリ「メッセージ」の場合

#### 以下の順で操作し、SMSアプリの通知をONにします

設定 → アプリと通知 → アプリ情報 → 「メッセージ」→ アプリの通知 をON

iPhone ※ 標準アプリ「 iMessage 」の場合

- (1) iPhoneを再起動する
- (2) ネットワーク接続を確認する ※ Wi-Fi をoffにすると良い場合があります
- (3) 設定 → メッセージ → iMessageをオンにする

これでも解決しない場合は、各携帯電話事業者へお問い合わせください

### 3. 共通後払い 決済設定

① [設定] を押す  $\bullet$ **TicketQR Pay** 共通後払い Ticket QR d 未払いリスト  $4.1$ お得なチケット購入はこちら!  $\mathbf{R}_{\text{eff}}$ 器  $E_4$ 

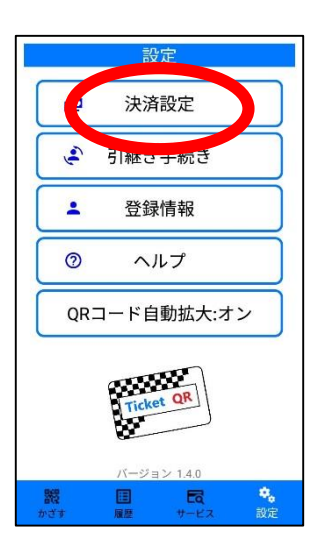

#### ② [決済設定] を押す ③ [決済会社] を押し、 希望する決済会社を選ぶ

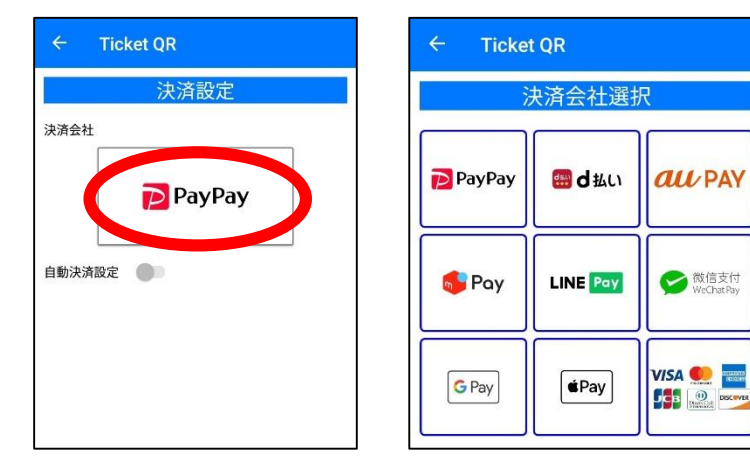

【クレジットカードを選んだ場合】

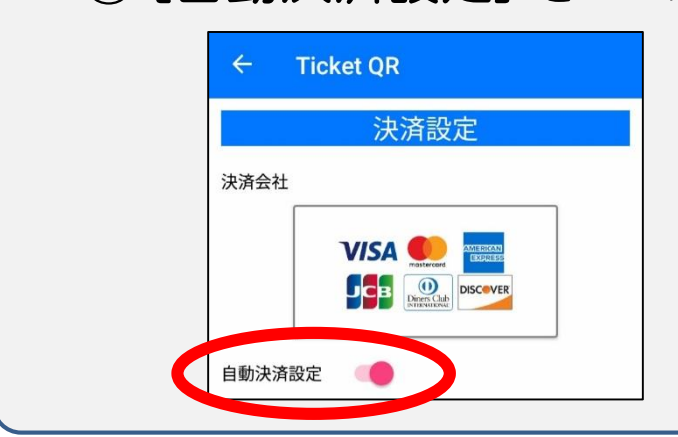

① [自動決済設定] をONにする ②クレジットカード情報を登録

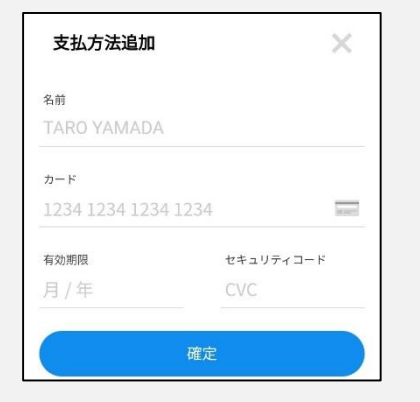

4. 定期券 / プリペイド購入

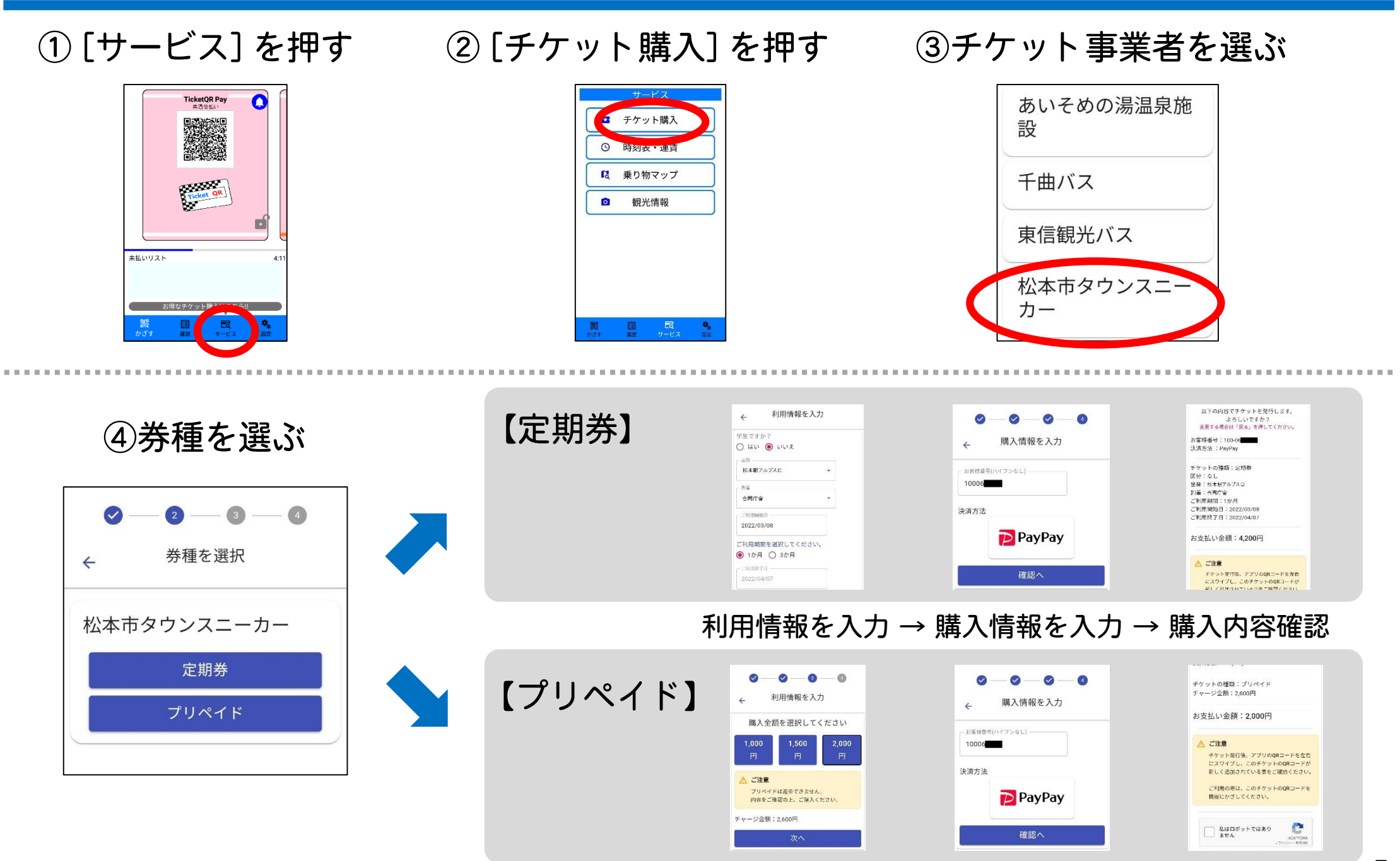

### 5. TicketQRアプリ ご利用方法

### ①ご利用いただく券種を表示し、 乗車口のQRリーダーにQRコードをかざします

### 「「「れまたは小  $\mathbf \Omega$ Ticket QR 未払いリスト QRリーダー 共通後払い 画面

#### ②乗車時と同じ券種を表示し、 降車口のQRリーダーにかざします

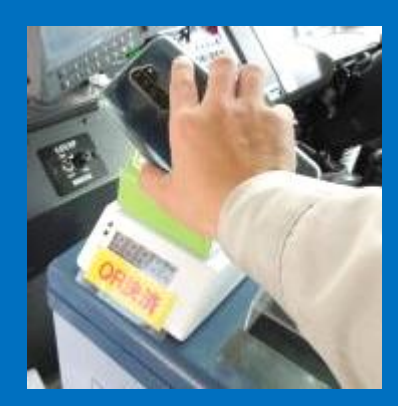

#### 2~3cm離してかざす | 券種: 共通後払い / プリペイド / 定期券

【共通後払い(つど精算)】

- ・バス降車後、 ご自身でTicketQRアプリを操作し、 決済を行います
- ・「クレジットカード登録&自動決済設定ON」 なら、 降車と同時に決済が完了

【複数分をまとめて支払うとき】 大人+子供、福祉割引にも対応

- ・支払前にドライバーへ精算人数をお伝えください
- ・ドライバーが料金を設定後、QRコードをQRリーダーにかざしてください

#### 【プリペイド残高不足のとき】

- ・不足額は、 ご自身でTicketQRアプリを操作し、決済を行います
- ・事前にプリペイドに追加チャージできます

せっかくプリペイドや定期券を 購入しても、乗車口で「共通 後払い」をかざしてしまうと、 降車後に精算が必要です !

「画面ロック機能」のご利用 をお勧めします

## 6. TicketQRアプリ 便利な機能 (1)

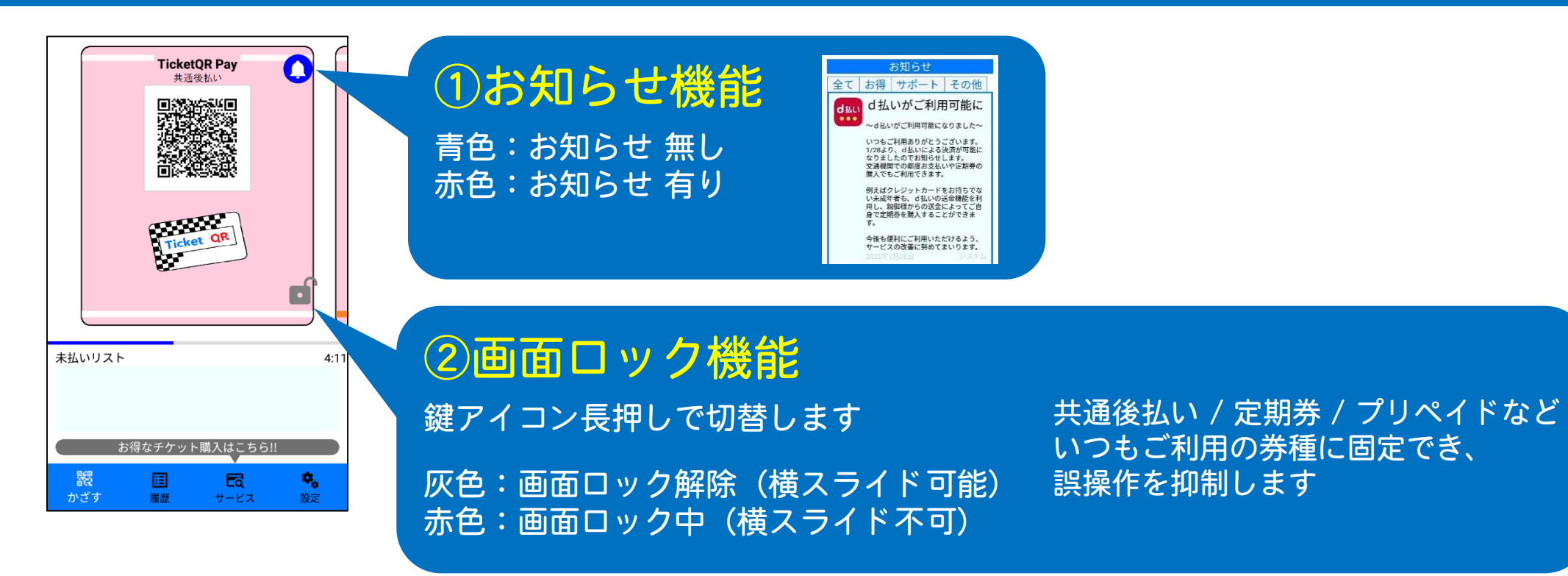

### ③QRコード 自動拡大機能

スマホを傾けたときだけQRコードを拡大表示 ご利用環境に応じて オン / オフ 切替してください

※ 設定画面にて、オン / オフ 切替できます

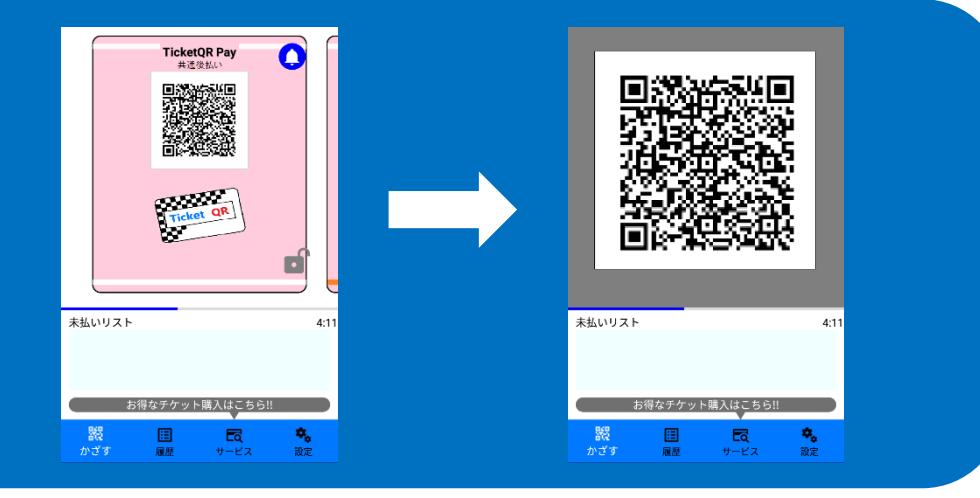

## 6. TicketQRアプリ 便利な機能 (2)

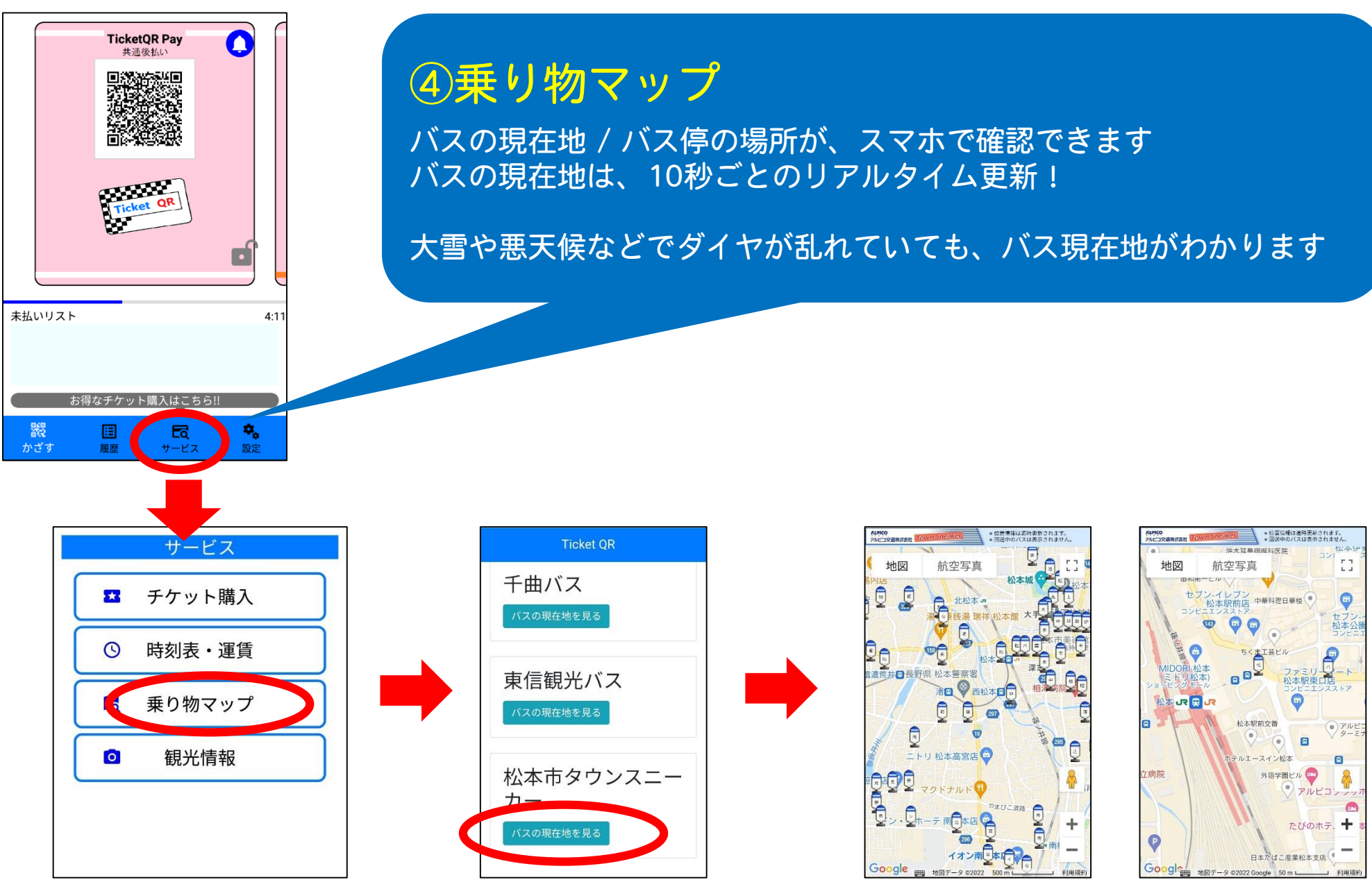

全体図 拡大図